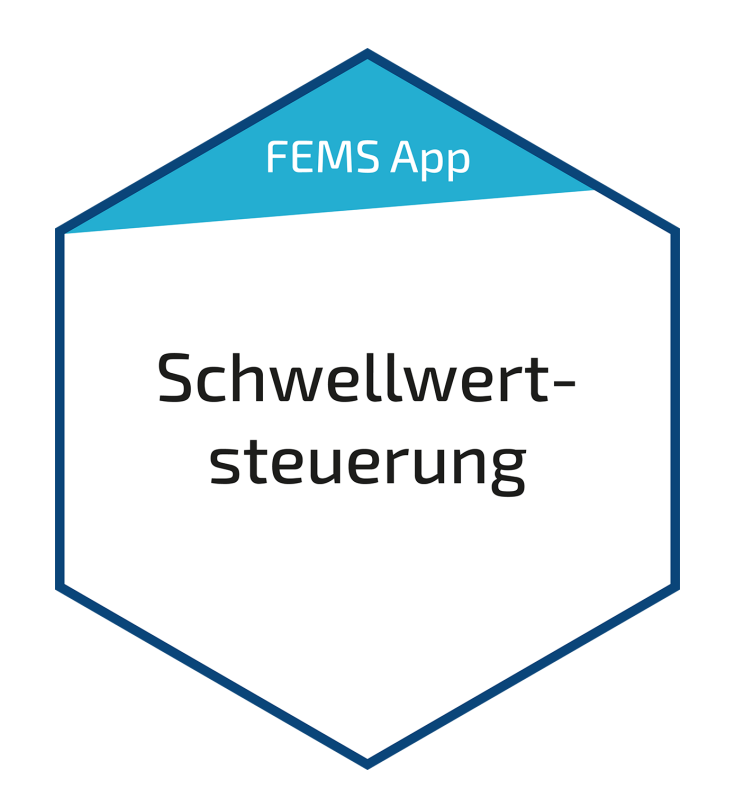

# Benutzerhandbuch – FEMS App Schwellwertsteuerung

Version 2023.4.1

# $\left(\begin{matrix} \begin{matrix} \begin{matrix} \end{matrix} \end{matrix} \right)$  FENECON

## Inhalt

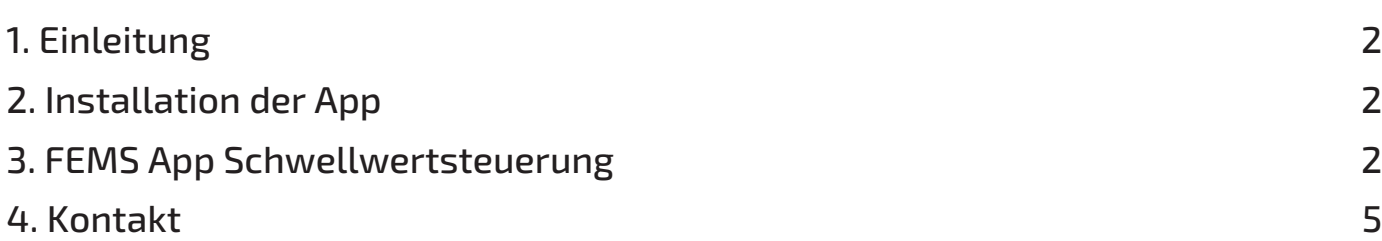

#### <span id="page-2-0"></span>1. Einleitung

## 1. Einleitung

Sehr geehrte Kundin, sehr geehrter Kunde,

vielen Dank, dass Sie sich für die »FEMS App Schwellwertsteuerung« entschieden haben. Gerne können Sie uns Ihre Anregungen mitteilen, damit wir die Qualität unserer Produkte noch weiter verbessern können.

## <span id="page-2-1"></span>2. Installation der App

Mit der Bestellung der »FEMS App Schwellwertsteuerung« haben Sie einen 16-stelligen Lizenzschlüssel erhalten. Mittels diesem Lizenzschlüssel können Sie die App eigenständig im FEMS App Center einlösen.

Eine Anleitung zur Vorgehensweise finden Sie [hier](https://docs.fenecon.de/de/_/latest/_attachments/Benutzerhandbuecher/FEMS_App_Center_Benutzerhandbuch.pdf).

### <span id="page-2-2"></span>3. FEMS App Schwellwertsteuerung

Oft bietet es sich an, einen Relaisausgang in Abhängigkeit verschiedener Parameter wie z. B. Leistungswerte zu steuern. Mit der »FEMS App Schwellwertsteuerung« wird dies ermöglicht. Mit dem Kauf der App wird ein Steuerungsalgorithmus zur Schaltung eines oder mehrere Relaisausgänge in Abhängigkeit von selbst einstellbaren Werten integriert.

Sobald die App auf Ihrem System aktiviert wurde, sehen Sie folgendes Widget in Ihrem Monitoring:

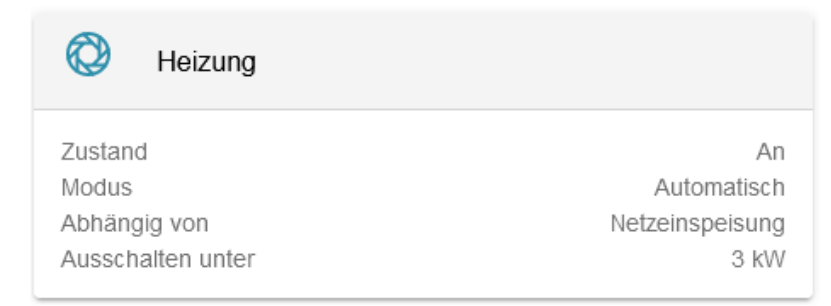

#### Abbildung 1. Widget – Übersicht

Im Beispiel oben wird die Schwellwertsteuerung zur Steuerung der Poolheizung verwendet.

Mit einem Klick auf das Widget öffnet sich die Detailansicht der App:

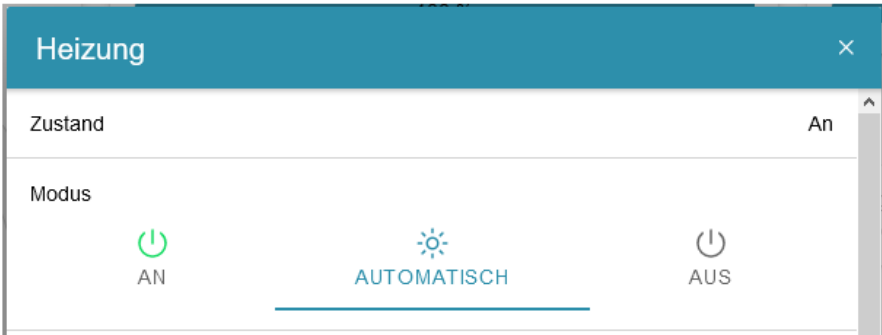

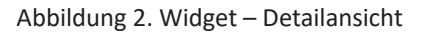

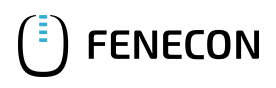

Hier haben Sie die Möglichkeit, zwischen drei Betriebsmodi zu wechseln:

• An

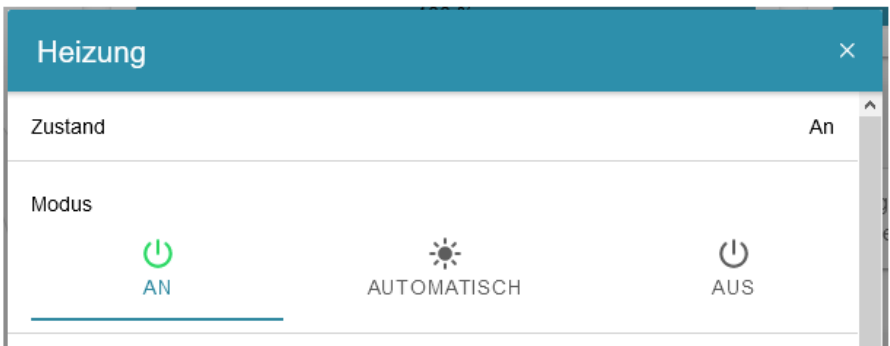

Abbildung 3. Betriebsmodus "An"

Der Modus "An" entspricht einer manuellen Aktivierung der geschalteten Last. Im Beispiel oben würde die Poolheizung so dauerhaft eingeschaltet sein.

• Automatisch

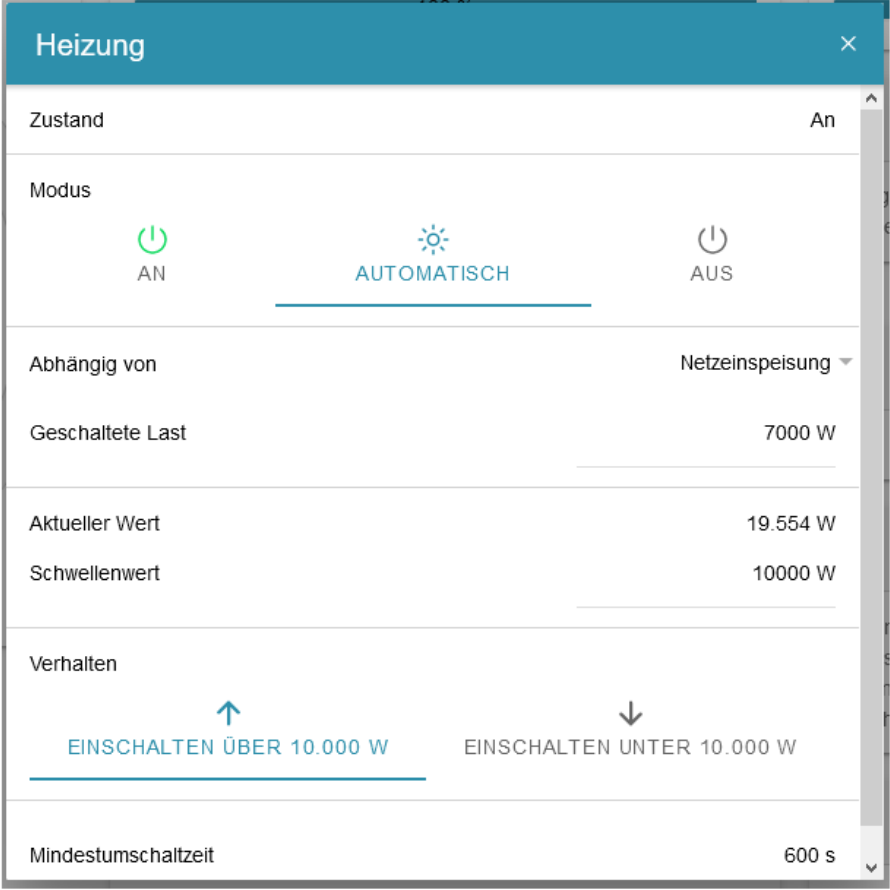

Abbildung 4. Betriebsmodus "Automatisch"

Im Modus "Automatisch" kann die Schwellwertsteuerung in Abhängigkeit verschiedener Größen abgebildet werden:

- Netzeinspeisung
- Netzbezug
- Ladezustand (des Speichers)
- Produktion (bspw. durch PV-Anlage)

Die Geschaltete Last kommt bei Netzeinspeisung bzw. Netzbezug zum Tragen. Hier muss die Leistung des angeschlossenen Geräts eingetragen werden um ein fehlerfreies Verhalten zu gewährleisten.

Der Schwellenwert legt fest, ab welchem Wert (in Watt) das Relais geschaltet wird.

Über Verhalten kann eingestellt werden, ob das Relais unter bzw. über dem Schwellenwert geschaltet wird.

Die Mindestumschaltzeit legt den Zeitraum ab dem letzten Schaltvorgang fest, in welchem das Relais nicht erneut geschaltet wird.

#### • Aus

Der Modus "Aus" entspricht einer manuellen Deaktivierung der geschalteten Last. Im Beispiel oben würde die Poolheizung so dauerhaft ausgeschaltet sein.

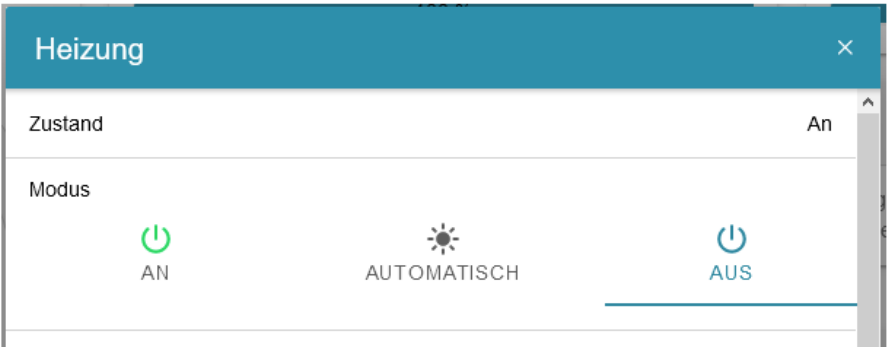

Abbildung 5. Betriebsmodus "Aus"

Über das zugehörige Widget in der historischen Ansicht kann das Verhalten der Poolheizung im Laufe der Zeit eingesehen werden.

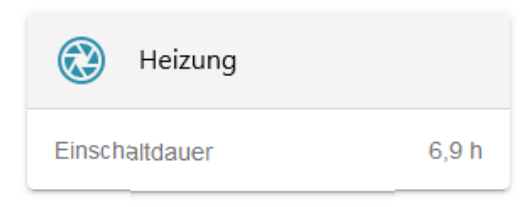

Abbildung 6. Widget - Historische Ansicht 1

Das Widget zeigt die Einschaltdauer des Relais in Abhängigkeit vom ausgewählten Zeitraum.

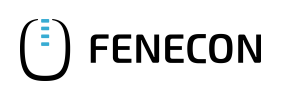

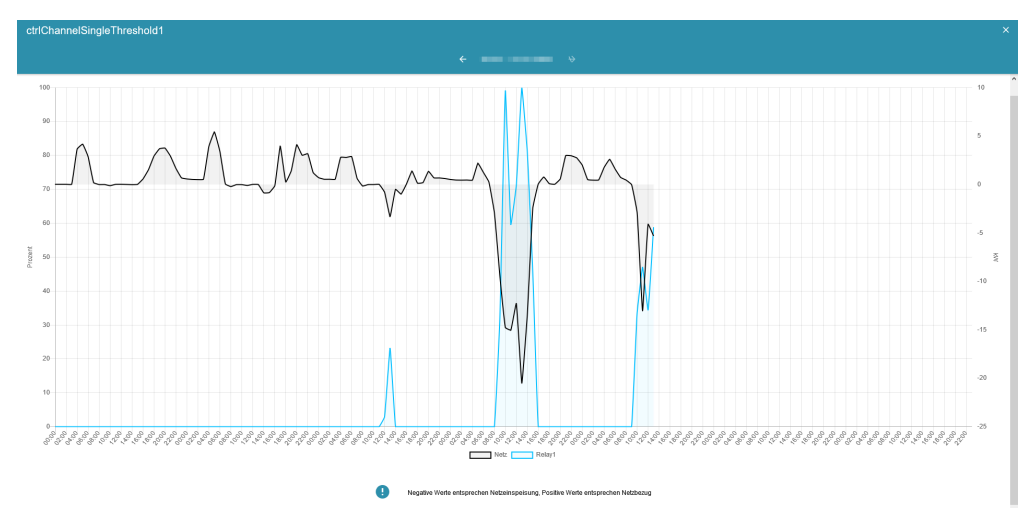

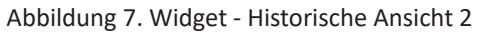

Hier wird das Verhalten der Poolheizung im Laufe der Zeit in einem Diagramm angezeigt

### <span id="page-5-0"></span>4. Kontakt

Für Unterstützung wenden Sie sich bitte an:

FENECON GmbH

Brunnwiesenstr. 4

94469 Deggendorf

Telefon Service: 0991-648800-33

E-Mail Service: [service@fenecon.de](mailto:service@fenecon.de)